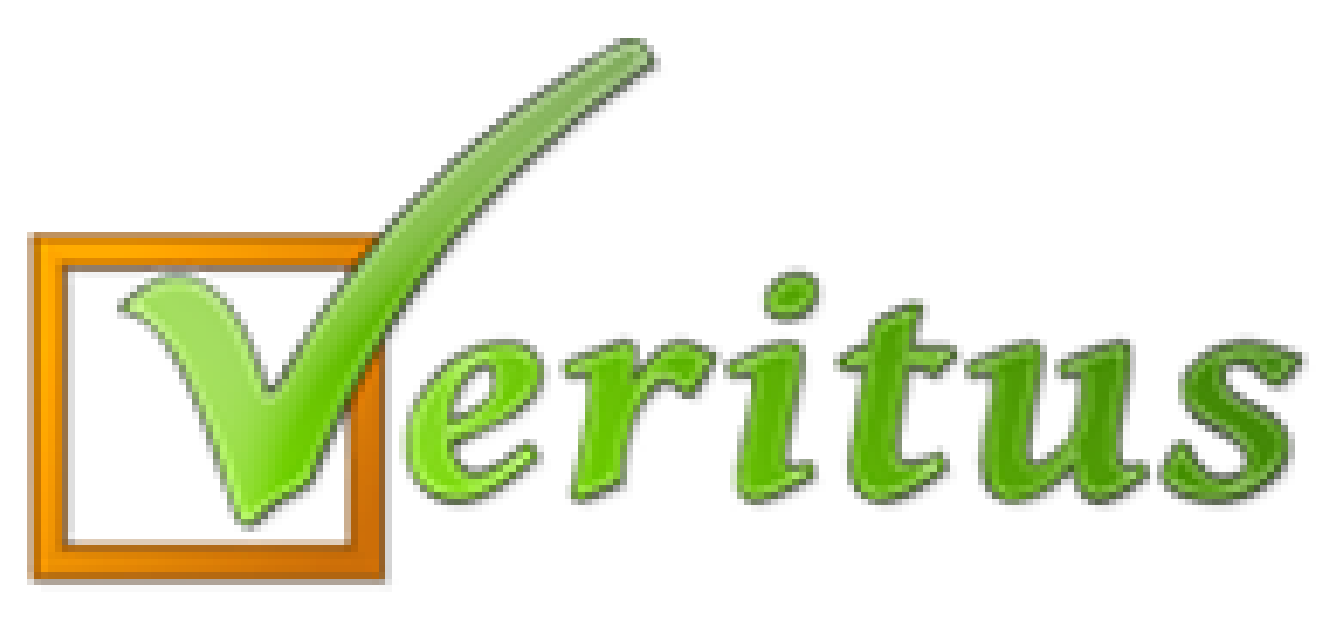

**Trumpai – paprastai – aiškiai Nuotolinis mokymas (Aprašymas mokiniams ir jų tėvams)**

### **Dokumento įkėlimas su mokinio atliktomis užduotimis:**

1) Atverkite: (Pasiekimai>Įvertinimai).

2) Rausvos spalvos kvadratėliais yra pažymėtos dokumentų įkėlimo galimybės.

3) Norėdami įkelti dokumentą spauskite du kartus kairiuoju pelės klavišu rausvą kvadratėlį.

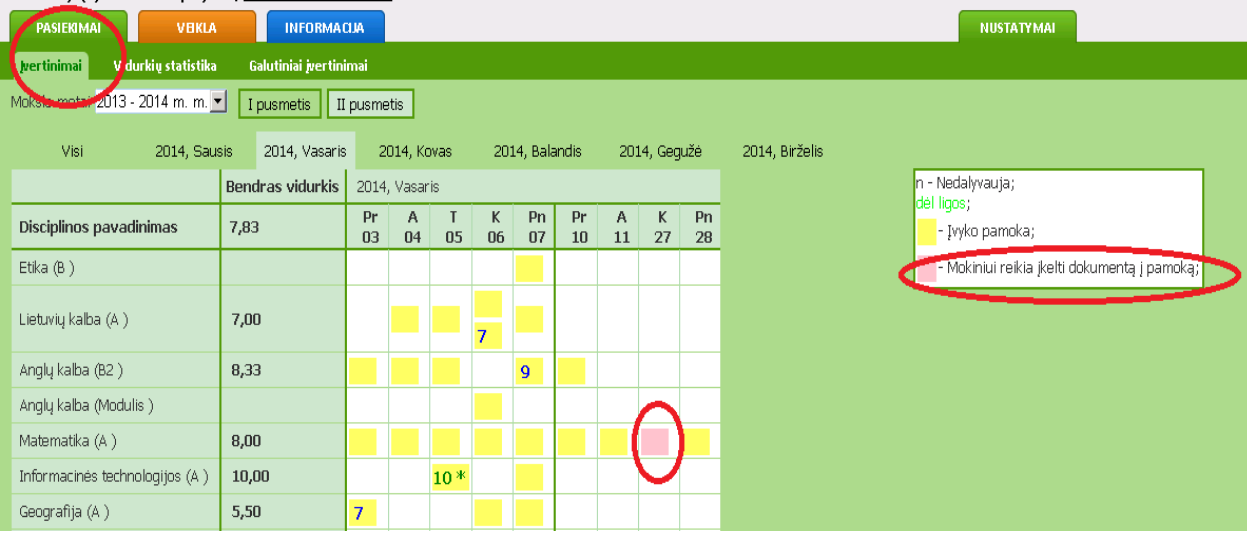

4) Atsivėrusiame lange paspauskite mygtuką "Choose".

5) Atsivėrusiame lange pasirinkite dokumentą, kurį norite įkelti, ir spauskite mygtuką "Open".

6) Spauskite mygtuką "Patvirtinti įkėlimą".

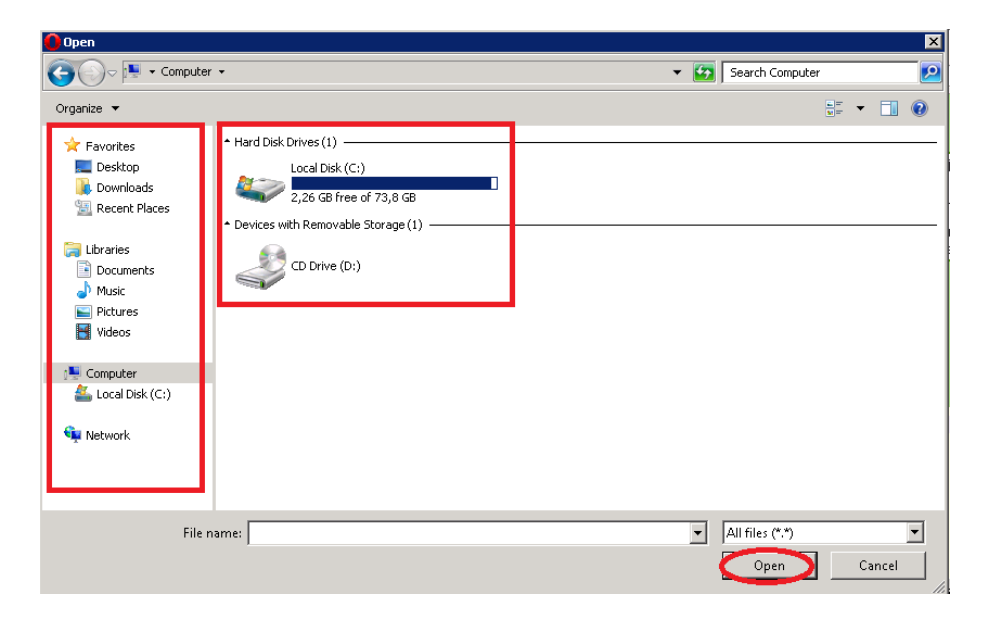

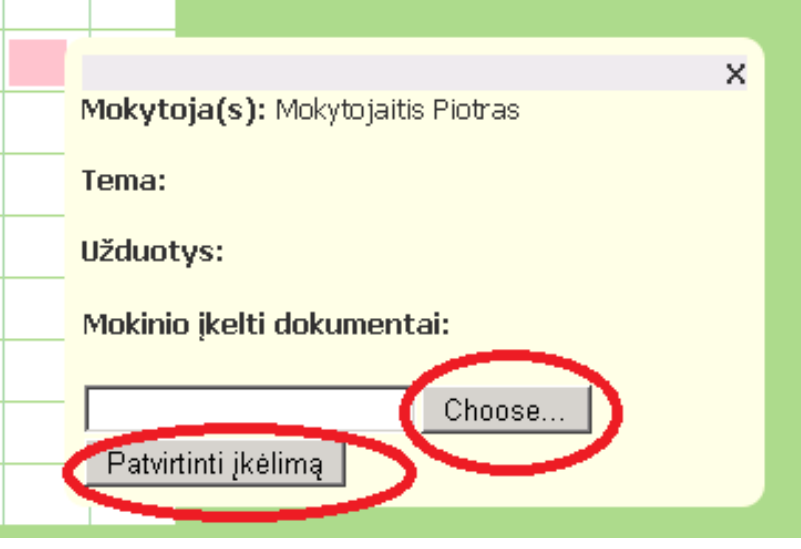

#### Įkėlus dokumentą, kvadratėlis taps žalios spalvos.

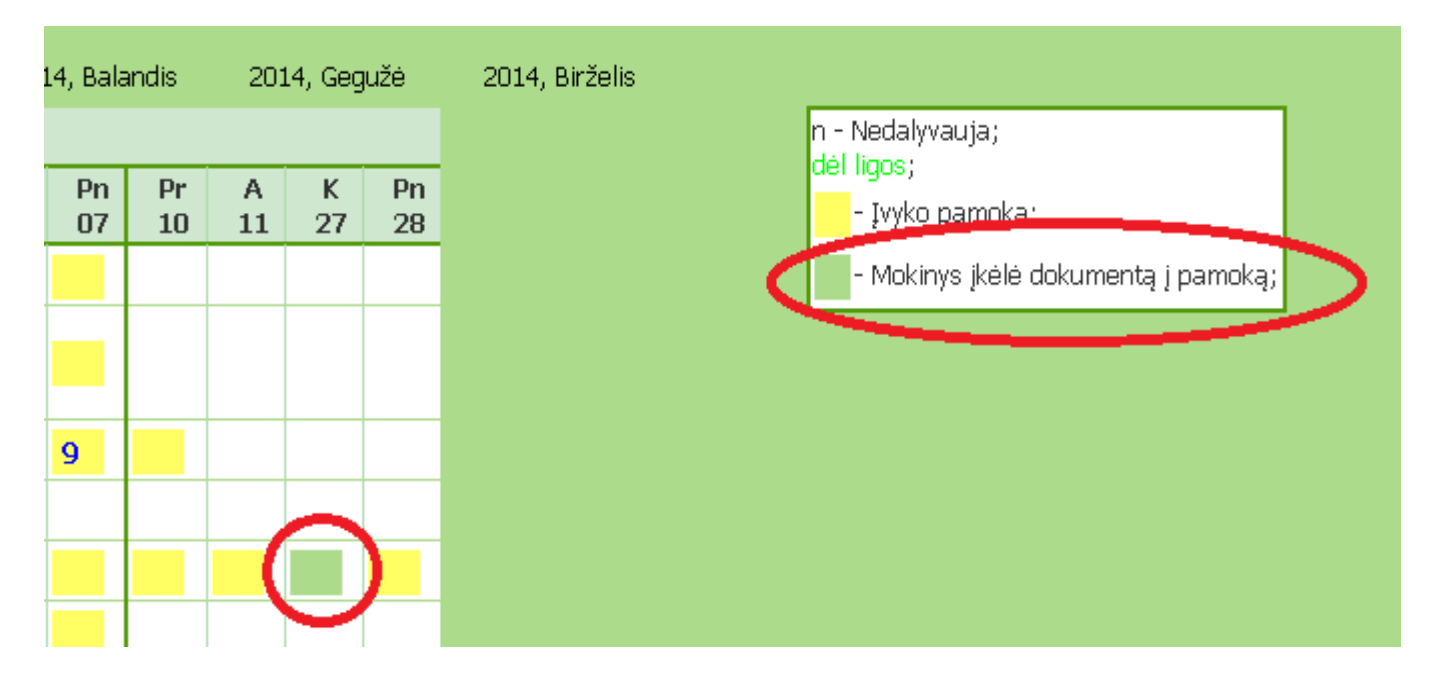

- **Jei norite įkelti daugiau dokumentų su atliktomis užduotimis**, kairiuoju pelės klavišu du kartus spauskite žalią kvadratėlį. Spauskite mygtuką "Choose", parinkite reikiamą dokumentą ir patvirtinkite įkėlimą.
- **Jei norite pašalinti įkeltą dokumentą**, kairiu pelės klavišu du kartus spauskite žalią kvadratėlį. Prie dokumento, kurį norite panaikinti, spauskite mygtuką "Pašalinti".

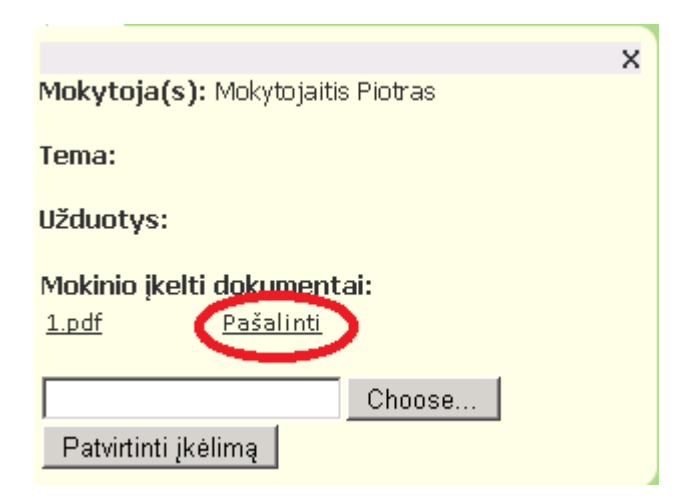